Dokument-ID: 192-1

# **FULLMAKT FOR AVFALLSDEKLARERING Rogaland Gjenvinning AS**

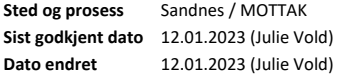

**Siste revisjonsdato Dokumentansvarlig** Julie Vold

HVORDAN EN KUNDE KAN GI OSS FULLMAKT FOR AVFALLSDEKLARERING

Våren 2015 lanserte Miljødirektoratet elektronisk deklarering på avfallsdeklarering.no. Bedrifter som ønsker at Rogaland Gjenvinning skal deklarere for dem må opprette en elektronisk fullmakt. Det er viktig å huske at avfallsprodusent fortsatt har de samme plikter i følge avfallsforskriften selv om de har gitt fullmakt til Rogaland Gjenvinning.

#### **STEG 1. FÅ ADMINISTRATOR TILGANG**

For å gi en fullmakt må bedriften utnevne en administrator. Dette har dere kanskje allerede gjort, men hvis ingen hos dere har Adminstrasjonstilgang i altinn må dette etableres nå. Dette skal ikke være Rogaland Gjenvinning men en ansatt i deres bedrift, for eksempel HMSK leder.

Dette må være en person i bedriften som har tilgangen «Energi, miljø og klima» på vegne av bedriften i Altinn. Det er bedriftens daglige leder/administerende direktør som normalt sett delegerer en bedrifts rolleri Altinn. Gå til Altinns hjemmeside (www.altinn.no) og klikk på «tilgangsstyring» og deretter delegering av roller og rettigheter:

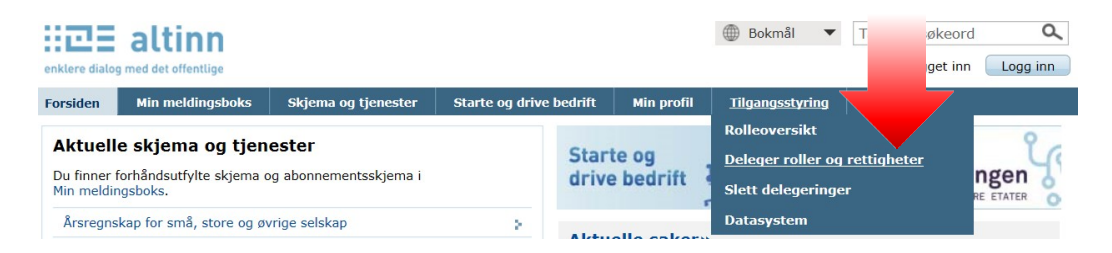

### Deretter må man logge seg inn på Altinn:

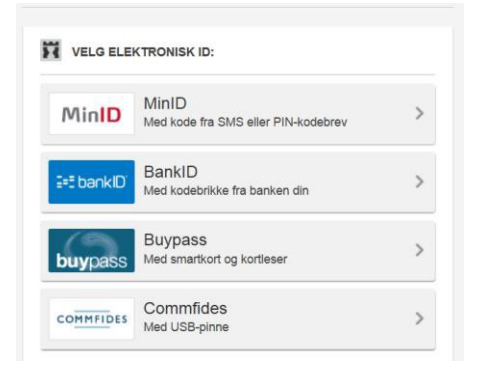

Etter innlogging kommer du til vindu for delegering av roller i Altinn. Skriv inn navnet til den ansatte

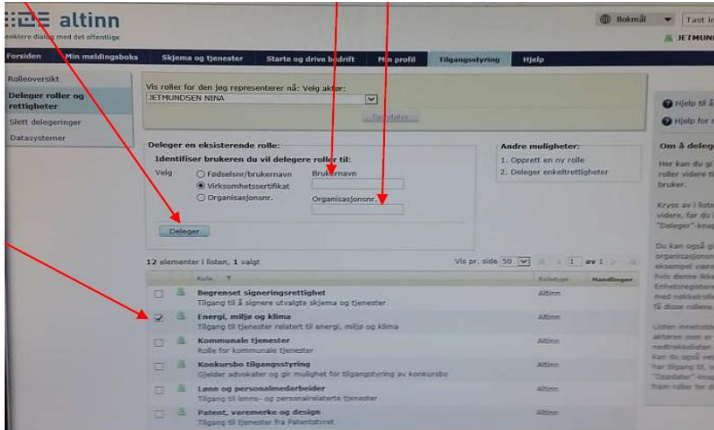

12.01.2023 09:45:35 1/4

Dette er en ukontrollert kopi skrevet ut fra Tqm Enterprise.

som du ønsker skal bli administrator og bedriftens organisasjonsnummer, kryss av på rollen «Energi, miljø og Klima» og trykkderetter på «Deleger»:

Du finner også en mer detaljert guide her: https://www.avfallsdeklarering.no/Veileder

# **STEG 2**. **LOGG INN I ADMINSTRASJON PÅ AVFALLSDEKLARERING.NO M/BANK ID**

Når man har fått rollen «Energi, miljø og kl[ima» kan man logge seg på](https://www.avfallsdeklarering.no/Veileder) administrasjonsmodulen på avfallsdeklarering.no:

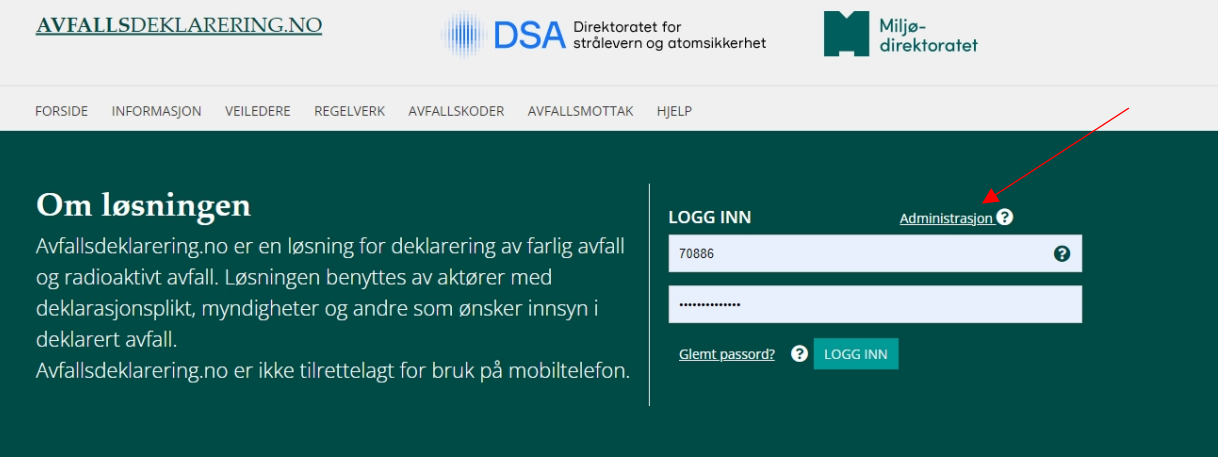

Velg riktig aktør.

Hvis dere ikke har brukt avfallsdeklarering.no kommer du til «første gangs registrering av bedrift». Trykk deretter «registrer som avfallsprodusent». Deretter kommer du inn på arbeidsflaten for administratorer.

# **STEG 3**. **LEGG TIL SLUTTBRUKER**

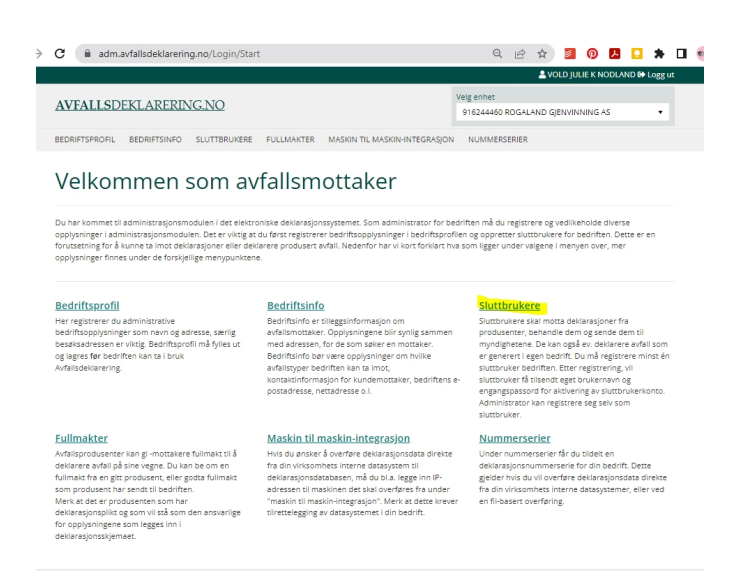

Dokument-ID: 192-1

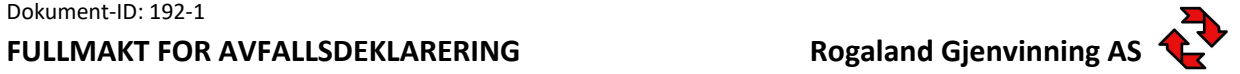

**Siste revisjonsdato Dokumentansvarlig** Julie Vold

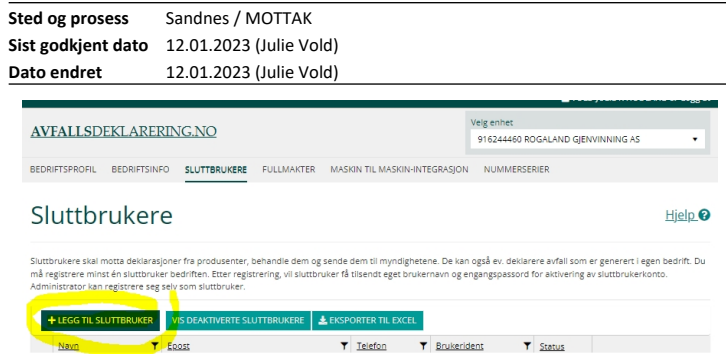

### **STEG 4**. **GI ROGALAND GJENVINNING FULLMAKT**

#### For å gi en fullmakt trykker du på fanen «fullmakter».

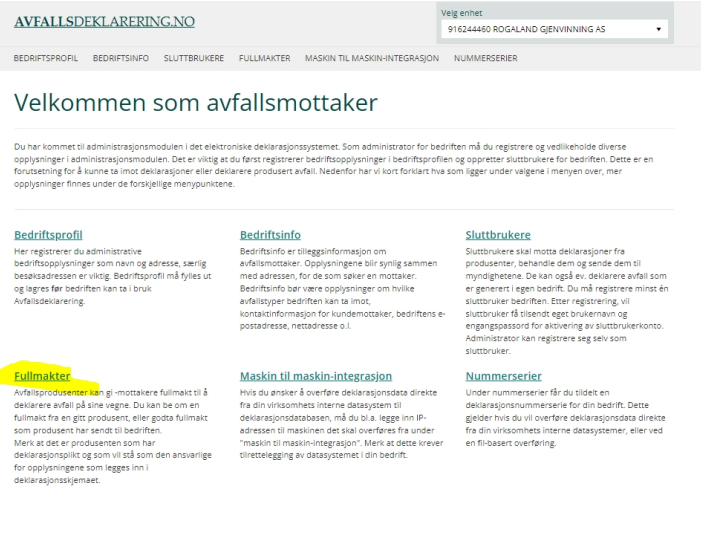

#### Trykk deretter «opprett fullmakt»:

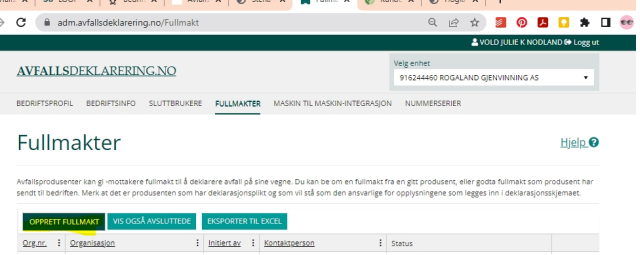

# **Søk opp Rogaland Gjenvinning ved å skrive inn 916244460 (uten mellomrom) eller Rogaland Gjenvinning.**

Hvis vi har sendt deg fullmaktsforespørsel trenger du bare klikke på godta og velge sluttbruker hos dere.

#### **BRUKERSTØTTE**

Г

#### **Brukerstøtte for avfallsdeklarering.no**

E-post: brukerstotte@avfallsdeklarering.no

#### **Brukerstøtte for Altinn:**

**Telefon:** 7500 6000 eller fyll ut [skjema](mailto:brukerstotte@avfallsdeklarering.no) på www.altinn.no/portalhjelp/Kontakt

# **Rogaland Gjenvinning:** Telefon: 4000 4090 E-post: post@rogjen.[no](http://www.altinn.no/portalhjelp/Kontakt)